## 2020 年春季开学报到系统使用指南

## 一、登录

1. 进入"平安江苏二师"公众号, 方法: 可以搜索微信"平安江苏二师", 也可以 扫描下方二维码进入。推荐关注此公众号,便于查验时快速出示相关信息。

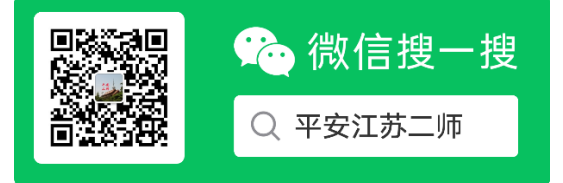

2. 公众号主页面点击"开学报到"按钮,即可进入系统界面。

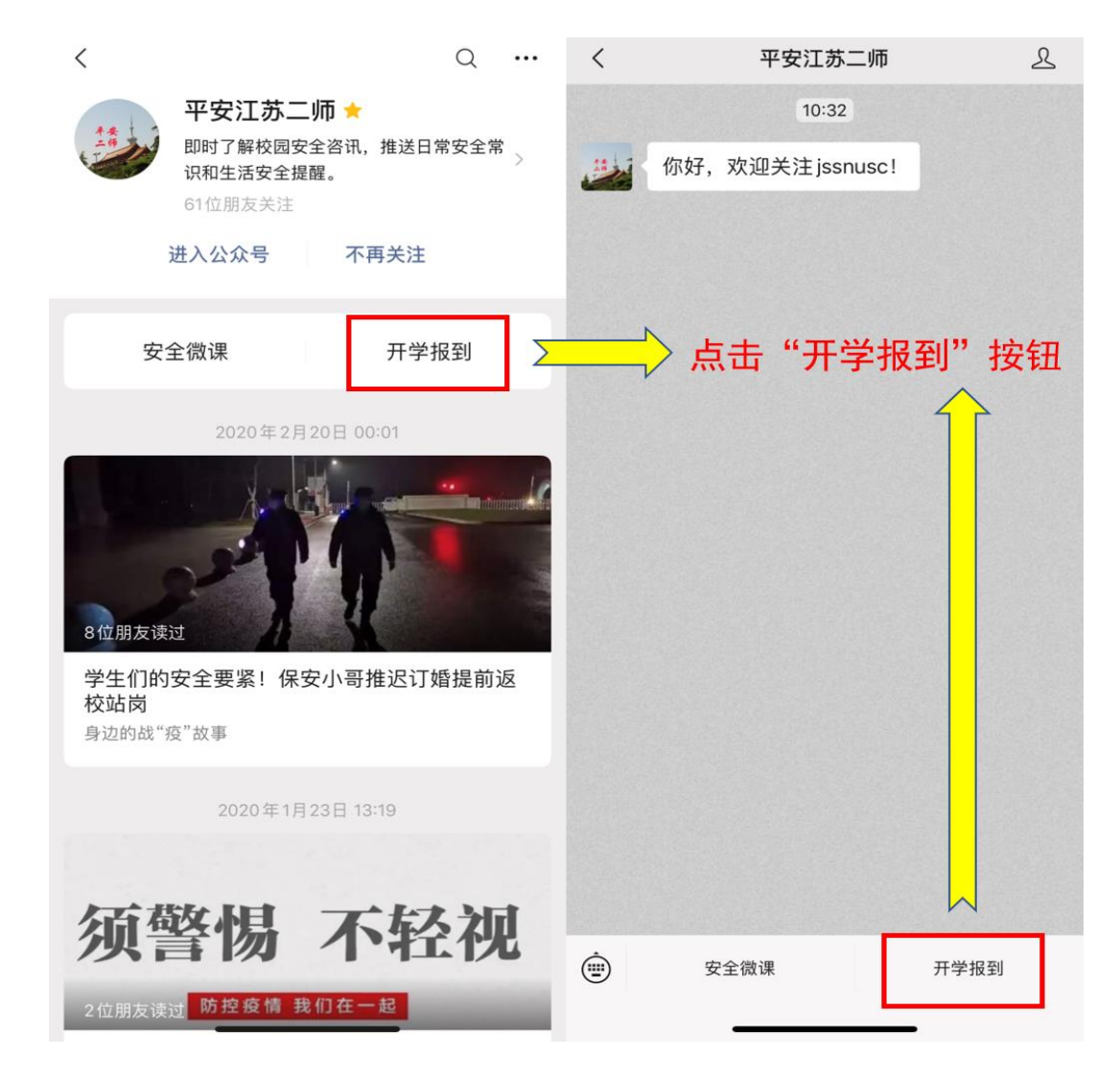

3. 讲入系统界面, 填写用户名、密码及验证码。用户名为学号, 密码为本人身份 证号码后六位。

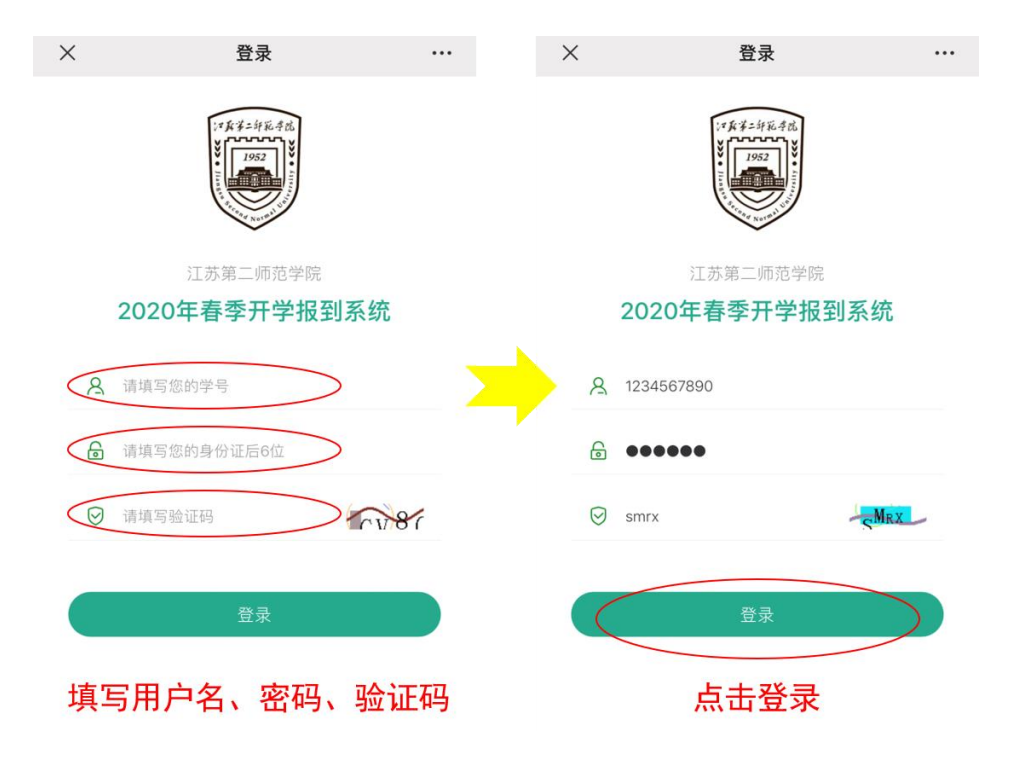

二、填写内容

## 1.填写基本信息

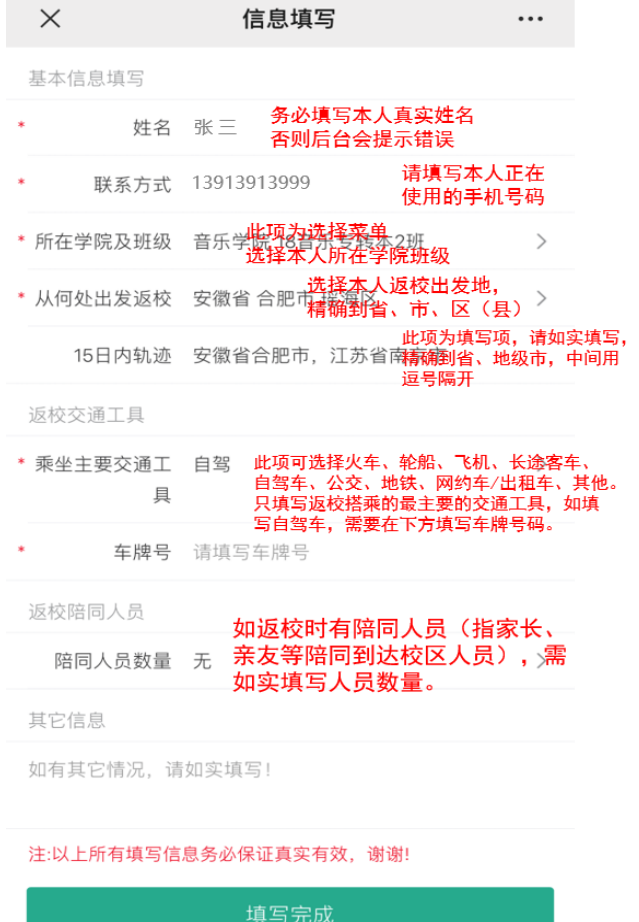

 $\begin{array}{ccccc} \leftarrow & & \rightarrow & \rightarrow \end{array}$ 

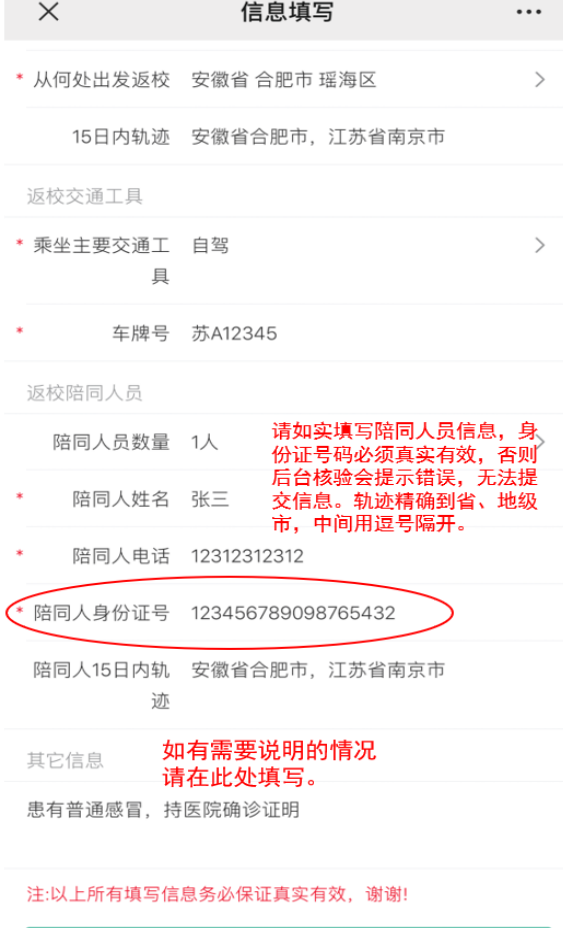

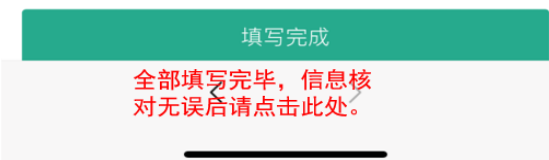

2.提交成功后,系统会自动生成二维码,请保存到手机相册,或在查验时登录系统 调出二维码供工作人员扫码查验。二维码不得转借他人使用。报到时间为各二级学院通 知报到时间,扫码成功后,工作人员手机界面会显示"报到成功",如不在规定日期返 校,扫码后工作人员会获得相应提示。

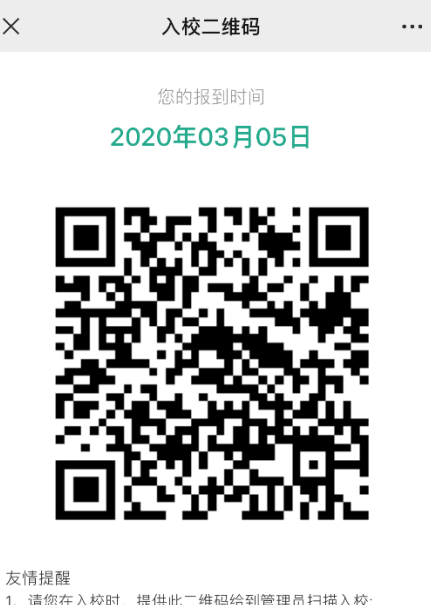

2、请在报到时间当天入校,不要早于或晚于报到时间;

重新填写

3.如果填写的信息有误,可以进入系统后点击重新填写按钮,重填相关信息。

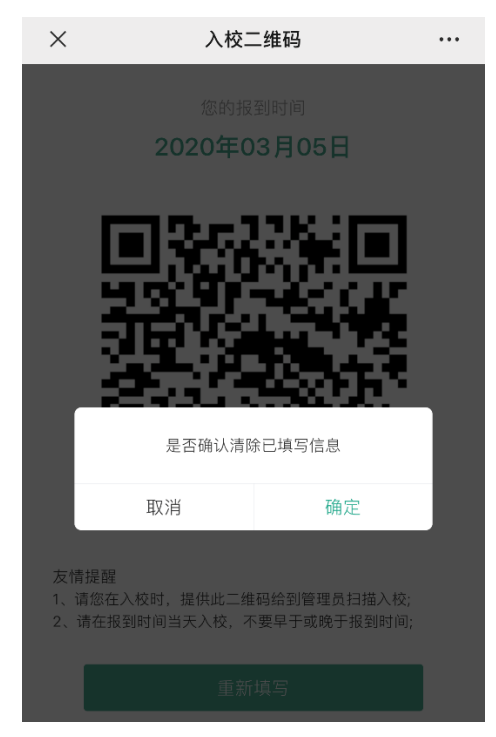